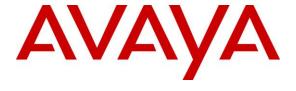

#### Avaya Solution & Interoperability Test Lab

# Application Notes for Computer Instruments e-IVR with Avaya Aura® Communication Manager and Avaya Aura® Session Manager using SIP Users – Issue 1.0

#### **Abstract**

These Application Notes describe the configuration steps required for Computer Instruments e-IVR to interoperate with Avaya Aura® Communication Manager and Avaya Aura® Session Manager using SIP users. Computer Instruments e-IVR is an IVR development platform that includes a number of self-service IVR and Web applications.

In the compliance testing, Computer Instruments e-IVR used SIP users to Avaya Aura® Session Manager to support inbound and outbound IVR applications.

Information in these Application Notes has been obtained through DevConnect compliance testing and additional technical discussions. Testing was conducted via the DevConnect Program at the Avaya Solution and Interoperability Test Lab.

#### 1. Introduction

These Application Notes describe the configuration steps required for Computer Instruments e-IVR to interoperate with Avaya Aura® Communication Manager and Avaya Aura® Session Manager using SIP users. Computer Instruments e-IVR is an IVR development platform that includes a number of self-service IVR and Web applications.

In the compliance testing, Computer Instruments e-IVR used SIP users to Avaya Aura® Session Manager to support inbound and outbound IVR applications. The SIP users were registered to Avaya Aura® Session Manager.

The Computer Instruments e-IVR server used in the testing included the Dialogic Host Media Processing Software for support of SIP protocol.

## 2. General Test Approach and Test Results

The feature test cases were performed manually. The e-IVR inbound application was tested by manually placing calls from users on the PSTN and on Communication Manager to the e-IVR inbound application. The associated e-IVR inbound application played greeting announcements and collected DTMF input from the caller to decide on the feature to provide, such as transfer to internal or external destinations.

The e-IVR outbound application was tested by manually requesting callbacks to users on the PSTN and on Communication Manager. The callback requests were initiated from the Web page associated with the e-IVR outbound application.

The serviceability test cases were performed manually by disconnecting and reconnecting the Ethernet connection to e-IVR.

DevConnect Compliance Testing is conducted jointly by Avaya and DevConnect members. The jointly-defined test plan focuses on exercising APIs and/or standards-based interfaces pertinent to the interoperability of the tested products and their functionalities. DevConnect Compliance Testing is not intended to substitute full product performance or feature testing performed by DevConnect members, nor is it to be construed as an endorsement by Avaya of the suitability or completeness of a DevConnect member's solution.

### 2.1. Interoperability Compliance Testing

The interoperability compliance test included feature and serviceability testing.

The feature testing included registration, G.711MU, codec negotiation, media shuffling, session refresh, hold/reconnect, inbound DTMF, invalid number, busy destination, and outgoing call screening.

The serviceability testing focused on verifying the ability of e-IVR to recover from adverse conditions, such as disconnecting/reconnecting the Ethernet connection to e-IVR.

### 2.2. Test Results

All test cases were executed and passed.

### 2.3. Support

Technical support on e-IVR can be obtained through the following:

• **Phone:** (888) 451-0851

• Email: <a href="mailto:support@instruments.com">support@instruments.com</a>

## 3. Reference Configuration

As shown in **Figure 1**, SIP users were used between e-IVR and Session Manager, and the applicable domain name used was "br110.com".

The configuration of Session Manager is performed via the web interface of System Manager. The detailed administration of basic connectivity between Communication Manager, System Manager, Session Manager, and routing of SIP user extensions is not the focus of these Application Notes and will not be described.

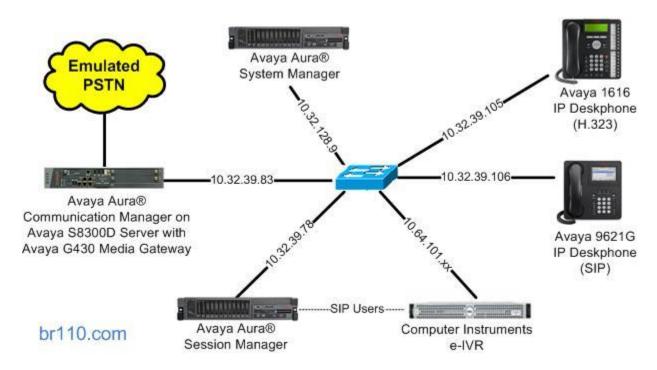

**Figure 1: Compliance Testing Configuration** 

# 4. Equipment and Software Validated

The following equipment and software were used for the sample configuration provided:

| Equipment/Software                                               | Release/Version                |
|------------------------------------------------------------------|--------------------------------|
| Avaya Aura® Communication Manager on<br>Avaya S8300D Server with | 6.3.5 (R016x.03.0.124.0-21460) |
| Avaya G430 Media Gateway                                         | 6.3.5 (35.8.0)                 |
| Avaya Aura® Session Manager                                      | 6.3.7                          |
| Avaya Aura® System Manager                                       | 6.3.5                          |
| Avaya 1616 IP Deskphone (H.323)                                  | 1.350B                         |
| Avaya 9621G IP Deskphone (SIP)                                   | 6.3.1.22                       |
| Computer Instruments e-IVR on<br>Windows Server 2012             | 5.0.0                          |
| eIVRMenuAPI.dll                                                  | 1.0.0.35                       |
| • eIVRMenuVA.dll                                                 | 1.0.0.89                       |
| Dialogic Host Media Processing Software                          | 3.0 Service Update 349         |

## 5. Configure Avaya Aura® Communication Manager

This section provides the procedures for configuring Communication Manager. The procedures include the following areas:

- Verify license
- Administer IP codec set
- Administer hunt group

### 5.1. Verify License

Log into the System Access Terminal (SAT) to verify that the Communication Manager license has proper permissions for features illustrated in these Application Notes. Use the "display system-parameters customer-options" command to verify that there is sufficient capacity for SIP users by comparing the **Maximum Off-PBX Telephones - OPS** field value with the corresponding value in the **USED** column.

The license file installed on the system controls the maximum permitted. If there is insufficient capacity, contact an authorized Avaya sales representative to make the appropriate changes.

```
display system-parameters customer-options
                                                               Page 1 of 11
                               OPTIONAL FEATURES
    G3 Version: V16
                                                Software Package: Enterprise
      Location: 2
                                                System ID (SID): 1
      Platform: 28
                                                Module ID (MID): 1
                                                            USED
                               Platform Maximum Ports: 6400 158
                                    Maximum Stations: 2400 19
                             Maximum XMOBILE Stations: 2400 0
                   Maximum Off-PBX Telephones - EC500: 9600 1
                   Maximum Off-PBX Telephones - OPS: 9600 9
                   Maximum Off-PBX Telephones - PBFMC: 9600 0
```

#### 5.2. Administer IP Codec Set

Use the "change ip-codec-set n" command, where "n" is the codec set number used by the existing SIP trunk to Session Manager. Update the audio codec types in the **Audio Codec** fields as necessary to include G.711. Note that e-IVR only supports the G.711 codec variant.

```
change ip-codec-set 1

Page 1 of 2

IP Codec Set

Codec Set: 3

Audio Silence Frames Packet
Codec Suppression Per Pkt Size(ms)

1: G.729AB n 2 20
2: G.711MU n 2 20
3:
```

### 5.3. Administer Hunt Group

Proceed to **Section 6** to configure Session Manager. After the new SIP users for use by e-IVR have been added in Session Manager, return to this section to configure a hunt group for routing of calls to the e-IVR inbound application.

Add a hunt group using the "add hunt n" command, where "n" is an available hunt group number. For **Group Name**, enter a descriptive name. For **Group Extension**, enter an available extension number.

```
add hunt-group 46

Group Number: 46

Group Name: e-IVR Inbound

Group Extension: 46000

Group Type: ucd-mia

TN: 1

Night Service Destination:

COR: 1

Security Code:

ISDN/SIP Caller Display:

Page 1 of 60

ACD? n

Queue? n

Coverage Path:

Toverage Path:

MM Early Answer? n

Security Code:

Local Agent Preference? n
```

Navigate to **Page 3**, and enter the SIP user extensions from **Section 6.2** that are associated with the e-IVR inbound application, as shown below.

```
add hunt-group 46
                                                                  3 of 60
                                                           Page
                              HUNT GROUP
        Group Number: 46 Group Extension: 46000
                                                      Group Type: ucd-mia
 Member Range Allowed: 1 - 1500 Administered Members (min/max): 0
                                      Total Administered Members: 0
GROUP MEMBER ASSIGNMENTS
          Name(19 characters)
                                                       Name(19 characters)
     Ext
                                          Ext
  1: 46101
                                      14:
  2: 46102
                                      15:
                                      16:
```

# 6. Configure Avaya Aura® Session Manager

This section provides the procedures for configuring Session Manager. The procedures include the following areas:

- Launch System Manager
- Administer users

#### 6.1. Launch System Manager

Access the System Manager web interface by using the URL "https://ip-address" in an Internet browser window, where "ip-address" is the IP address of System Manager. Log in using the appropriate credentials.

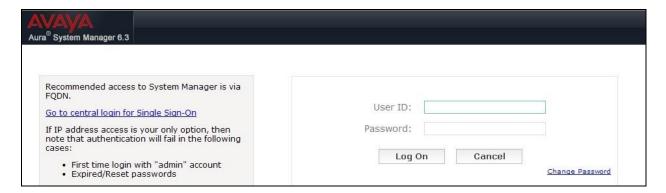

#### 6.2. Administer Users

In the subsequent screen (not shown), select Users → User Management → Manage Users to display the User Management screen below. Click New to add a user.

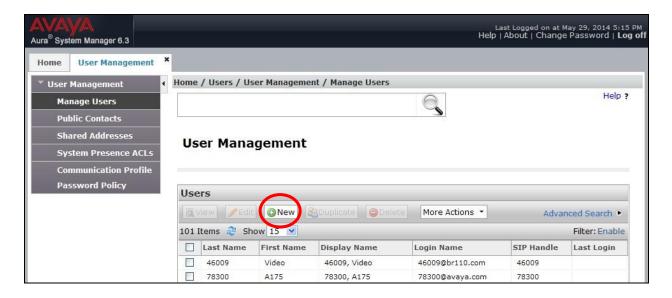

#### 6.2.1. Identity

The **New User Profile** screen is displayed. Enter desired **Last Name** and **First Name**. For **Login Name**, enter "n@x", where "n" is the desired user extension and "x" is the applicable domain name from **Section 3**. Retain the default values in the remaining fields.

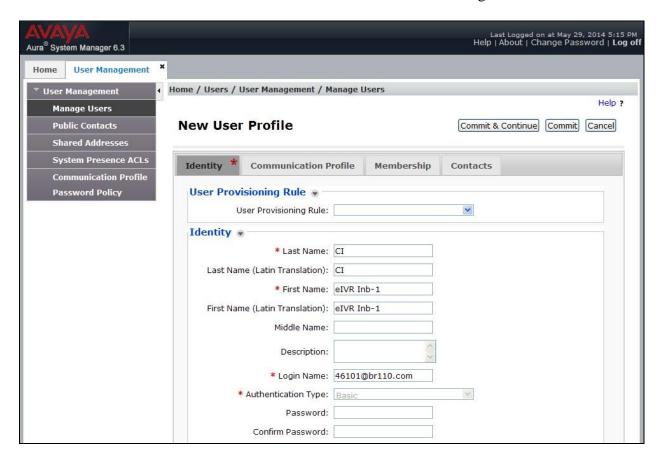

#### 6.2.2. Communication Profile

Select the Communication Profile tab. For Communication Profile Password and Confirm Password, enter the desired password for the SIP user to use for registration.

In the **Communication Address** sub-section, click **New** to add a new address. The sub-section is updated with additional fields, as shown below. For **Type**, retain "Avaya SIP". For **Fully Qualified Address**, enter and select the SIP user extension and domain name to match the login name from **Section 6.2.1**. Click **Add**.

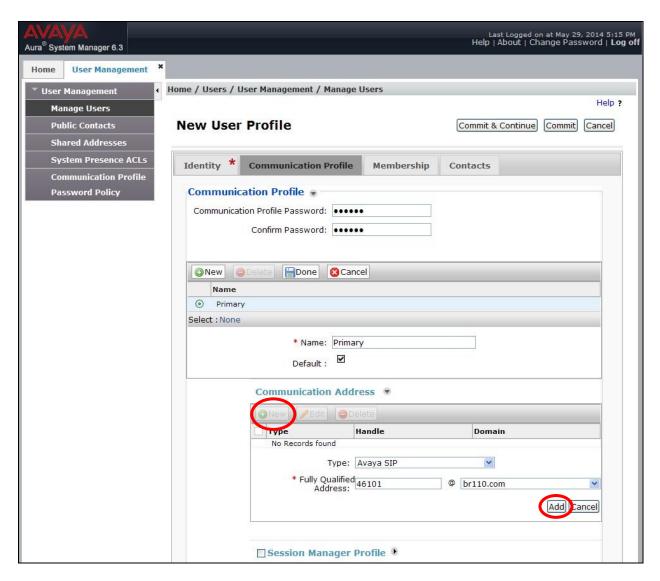

Scroll down to check and expand **Session Manager Profile**. For **Primary Session Manager**, **Origination Application Sequence**, **Termination Application Sequence**, and **Home Location**, select the values corresponding to the applicable Session Manager and Communication Manager. Retain the default values in the remaining fields.

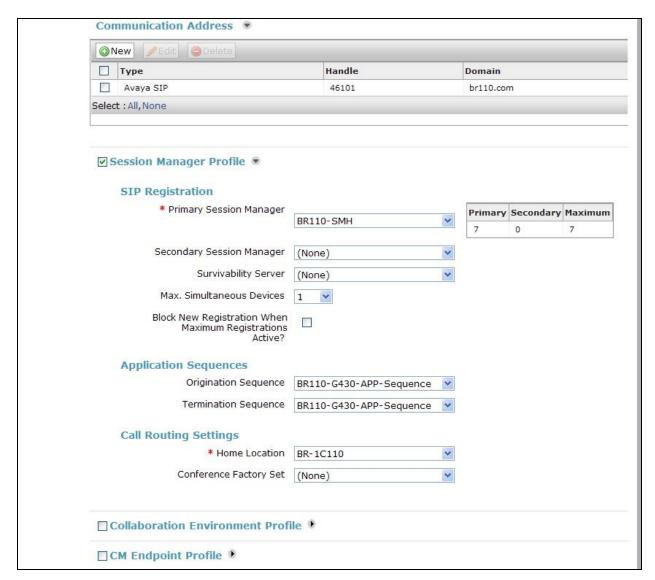

Scroll down to check and expand **CM Endpoint Profile**. For **System**, select the value corresponding to the applicable Communication Manager. For **Extension**, click and select the SIP user extension from **Section 6.2.1**. For **Template**, select "9630SIP\_DEFAULT\_CM\_6\_3". Retain the default values in the remaining fields.

Repeat **Section 6.2** to add the desired number of SIP users, using the same password for all SIP users as required by e-IVR. In the compliance testing, two SIP users with extensions "46101" and "46102" were created for association with one inbound IVR application, and two SIP users with extensions "46201" and "46201" were created for association with two outbound IVR applications.

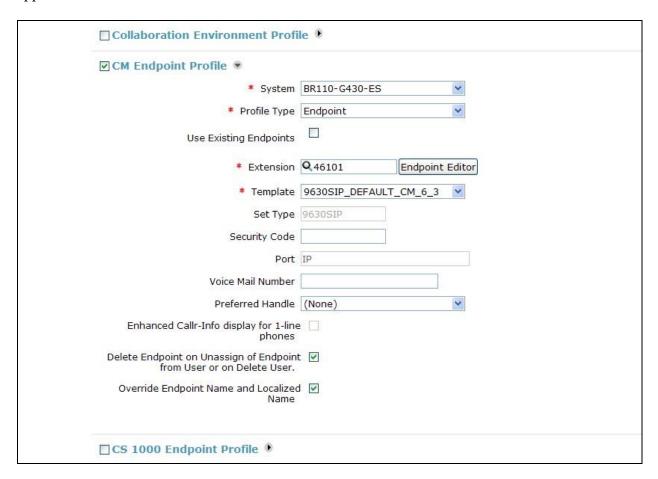

## 7. Configure Computer Instruments e-IVR

This section provides the procedures for configuring e-IVR. The procedures include the following areas:

- Administer system config
- Administer EIVR.ini
- Restart service

# 7.1. Administer System Config

From the e-IVR server, select **Start** → **Voice Administrator** as shown below.

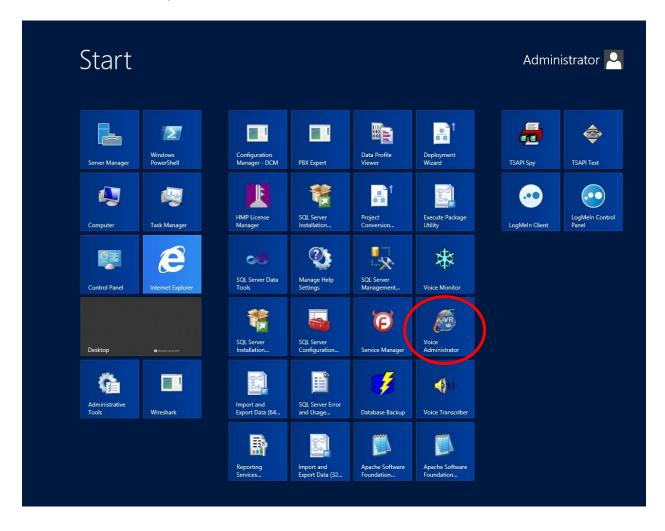

In the subsequent screen, select **System Config** from the left pane to display the **System Config** pop-up screen shown below.

In the **System Defaults** sub-section, select "Avaya Definity" for **PBX Integration**. For **Dial Plan Digits**, enter the maximum length of internal extensions on Communication Manager. For **Outside Line Access Prefix**, enter the applicable prefix for calls to the PSTN, as required by Communication Manager. For outbound calls to the PSTN, e-IVR will automatically prepend the **Outside Line Access Prefix** value defined below, plus the digit "1".

In the **Outcalling Groups** sub-section, the first three groups were the default groups, and the last two groups were pre-configured groups used for testing outbound applications.

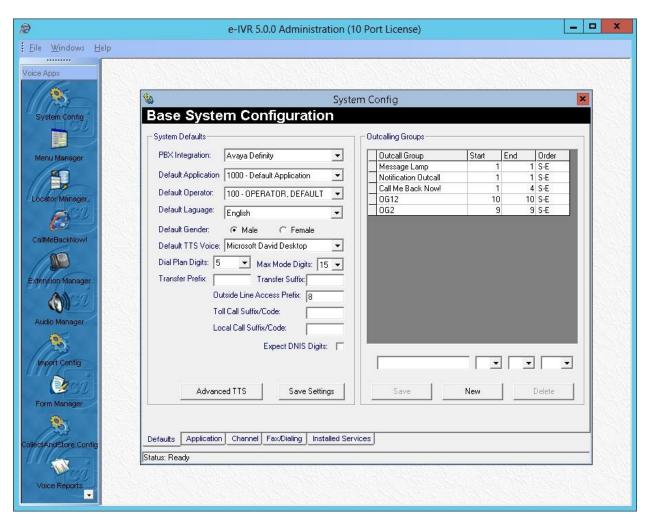

Select the **Channel** tab from the bottom of the **System Config** pop-up screen.

In the **Channel Setting** sub-section, select the first channel entry. For **Extension**, enter the first SIP user extension from **Section 6.2** used for the inbound application, in this case "46101". By default, all third party channel resources are used for inbound applications unless otherwise specified. Note that the compliance testing used ten channel resources, which is governed by the Dialogic license.

In the compliance testing, two SIP users were associated with the one inbound application and were mapped to the first two channel resources.

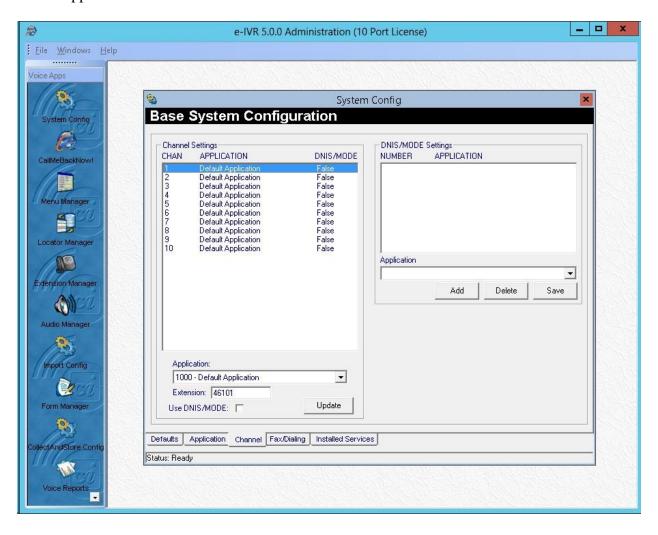

Repeat to map extensions associated with the outbound applications. In the compliance testing, channels 9 and 10 were used for two outbound applications and were mapped to SIP user extensions "46201" and "46202" from **Section 6.2** respectively.

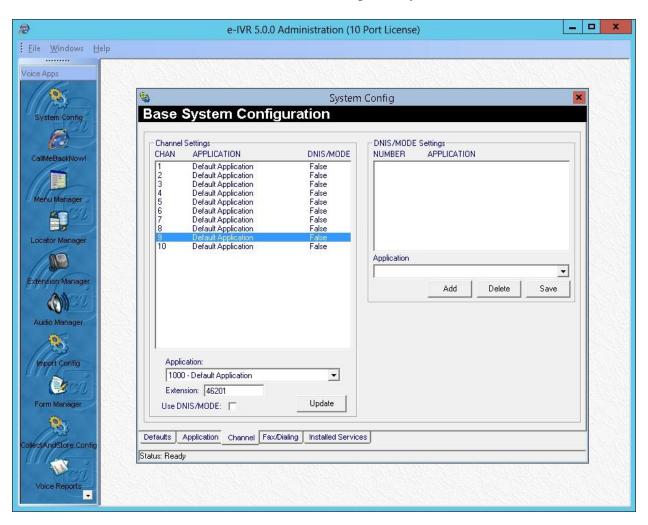

#### 7.2. Administer EIVR.ini

From the e-IVR server, navigate to the C:\Windows directory to locate the EIVR.ini file.

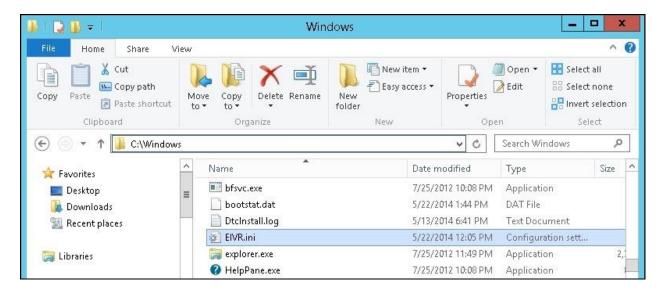

Open the **EIVR.ini** file with the Notepad application. Configure the parameters as shown below, where "10.32.39.78" is the IP address of the Session Manager signaling interface, "10.64.101.155" is the IP address of the e-IVR server, and "br110.com" is the domain name from **Section 3**. For **SIPDevPassword**, enter the common SIP user password from **Section 6.2**.

For **FirstOBOnlyPort**, enter the first channel resource reserved for outbound applications, in this case "9".

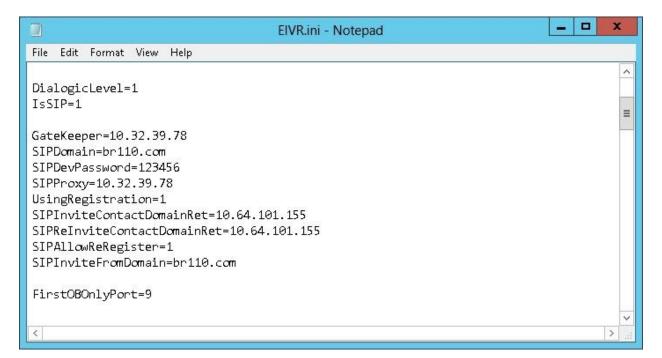

#### 7.3. Restart Service

From the **Start** screen shown in **Section 7.1**, select **Service Manager** to display the screen below. Restart the **e-IVR Voice Server Dialogic** service.

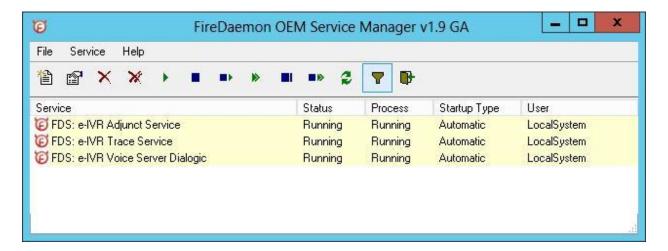

## 8. Verification Steps

This section provides tests that can be performed to verify proper configuration of Session Manager and e-IVR.

### 8.1. Verify Avaya Aura® Session Manager

From the System Manager Web interface, select **Elements** → **Session Manager** → **System Status** → **User Registrations** to display the **User Registrations** screen. Verify that the user from **Section 6.2** is registered, as shown below with a check in the **Registered Prim** column.

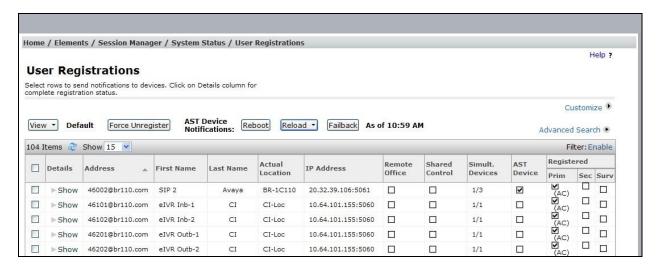

### 8.2. Verify Computer Instruments e-IVR

From the **Start** screen shown in **Section 7.1**, select **Voice Monitor** to display the **e-IVR Voice Monitor** screen. Verify that the **Status** for all ports is "Line is Idle", as shown below.

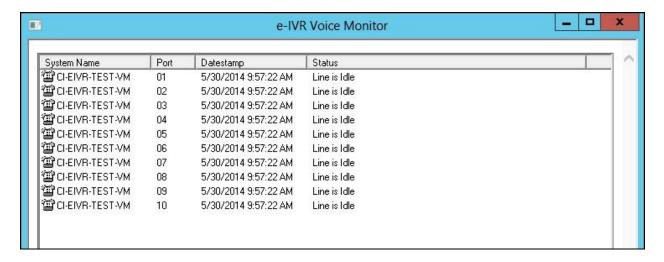

#### 9. Conclusion

These Application Notes describe the configuration steps required for Computer Instruments e-IVR to successfully interoperate with Avaya Aura® Communication Manager and Avaya Aura® Session Manager using SIP users. All feature and serviceability test cases were completed.

#### 10. Additional References

This section references the product documentation relevant to these Application Notes.

- **1.** *Administering Avaya Aura*® *Communication Manager*, Document 03-300509, Issue 9, Release 6.3, October 2013, available at http://support.avaya.com.
- **2.** Administering Avaya Aura® Session Manager, Release 6.3, Issue 3, October 2013, available at <a href="http://support.avaya.com">http://support.avaya.com</a>.
- **3.** *Installing e-IVR*, available from <a href="http://www.instruments.com">http://www.instruments.com</a>.
- **4.** *e-IVR Application Server*, available from <a href="http://www.instruments.com">http://www.instruments.com</a>.

#### ©2014 Avaya Inc. All Rights Reserved.

Avaya and the Avaya Logo are trademarks of Avaya Inc. All trademarks identified by ® and ™ are registered trademarks or trademarks, respectively, of Avaya Inc. All other trademarks are the property of their respective owners. The information provided in these Application Notes is subject to change without notice. The configurations, technical data, and recommendations provided in these Application Notes are believed to be accurate and dependable, but are presented without express or implied warranty. Users are responsible for their application of any products specified in these Application Notes.

Please e-mail any questions or comments pertaining to these Application Notes along with the full title name and filename, located in the lower right corner, directly to the Avaya DevConnect Program at <a href="mailto:devconnect@avaya.com">devconnect@avaya.com</a>.